## **CARA MENGGUNAKAN APLIKASI PASAR LELANG**

- 1. Install XAMPP
- 2. Masukkan folder aplikasi ke partisi yang telah terinstall XAMPP contohnya saya disini menggunakan partisi C:\xampp\htdocs\panenin
- 3. Jalankan XAMPP dengan open XAMPP kemudian start Apache dan MySQL

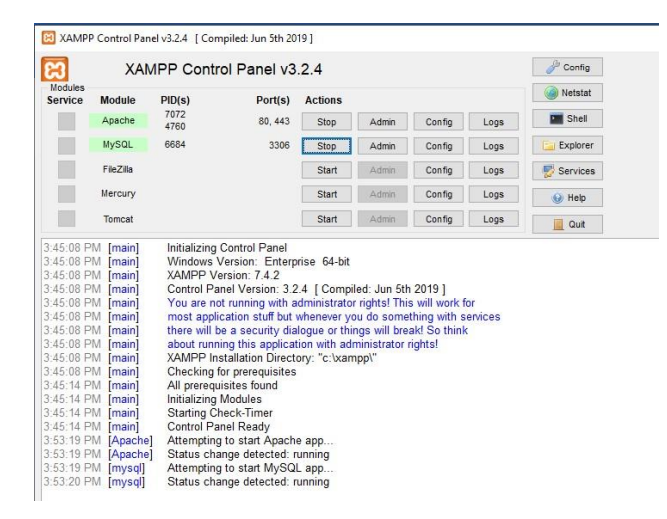

- 4. Buka browser ketikan url :<http://localhost/phpmyadmin/>
- 5. Buat database dengan nama **panenin**.
- 6. Pilih menu database yang telah dibuat kemudian pilih tab menu import, silahkan import file SQL yang tersedia di CD ganti nama panenin.sql.
- 7. Setting koneksi yang terdapat difolder C:\xampp\htdocs\panenin\

application\config\database.php, ikuti pengisian seperti di bawah ini :

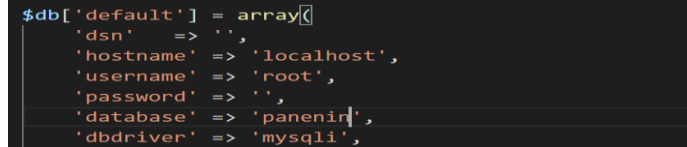

8. Buka browser ketikan url : http://localhost/panenin/, kemudian

akan tampil menu login seperti berikut :

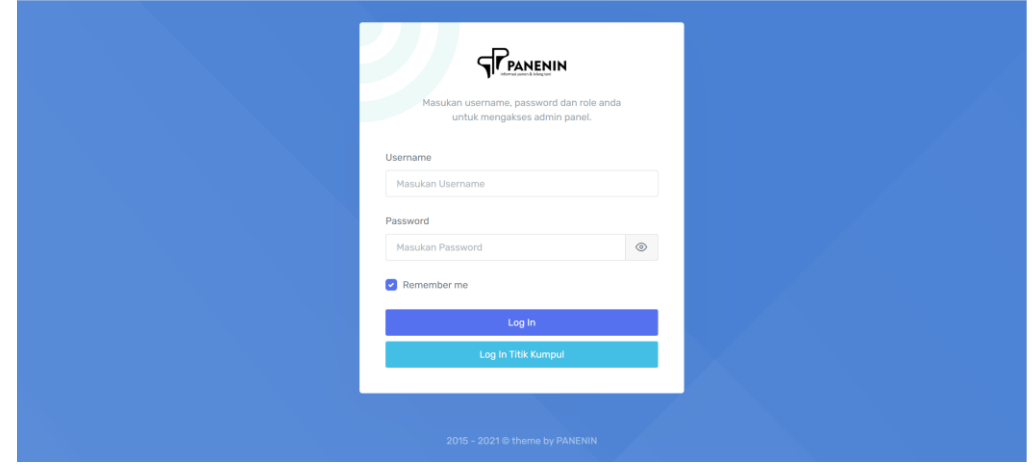

9. Halaman setelah login sebagai berikut :

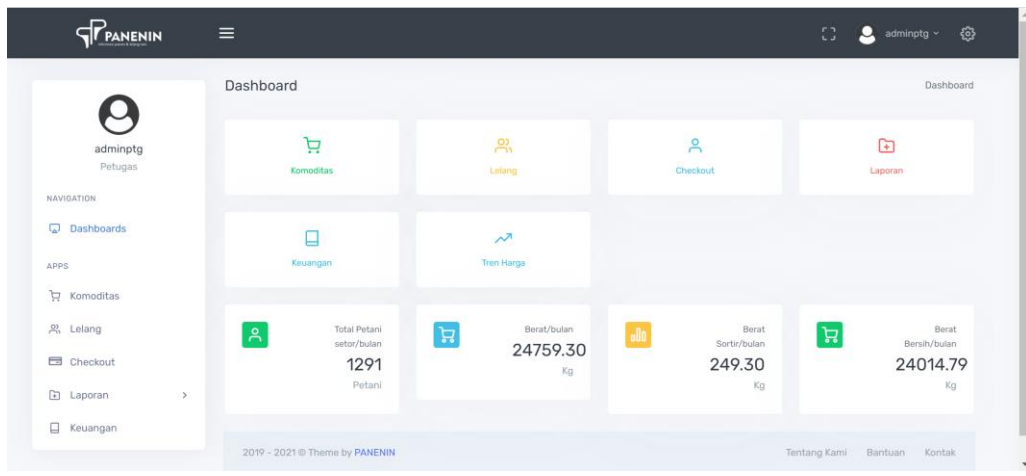